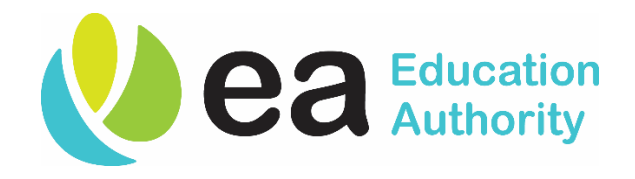

# **Education Authority**

## **BrowseAloud Accessibility Tool**

**Drafted: December 2017 Review Date: December 2018**

### **BrowseAloud - Accessibility Tool**

BrowseAloud adds speech, reading and translation to websites facilitating people with dyslexia, low literacy, English as a second language and those with mild visual impairments.

The EA website content can be read aloud in multiple (89) languages to transform the user's online experience. All features are accessed from an easy-to-use floating toolbar located at the **top right menu** on all web pages:

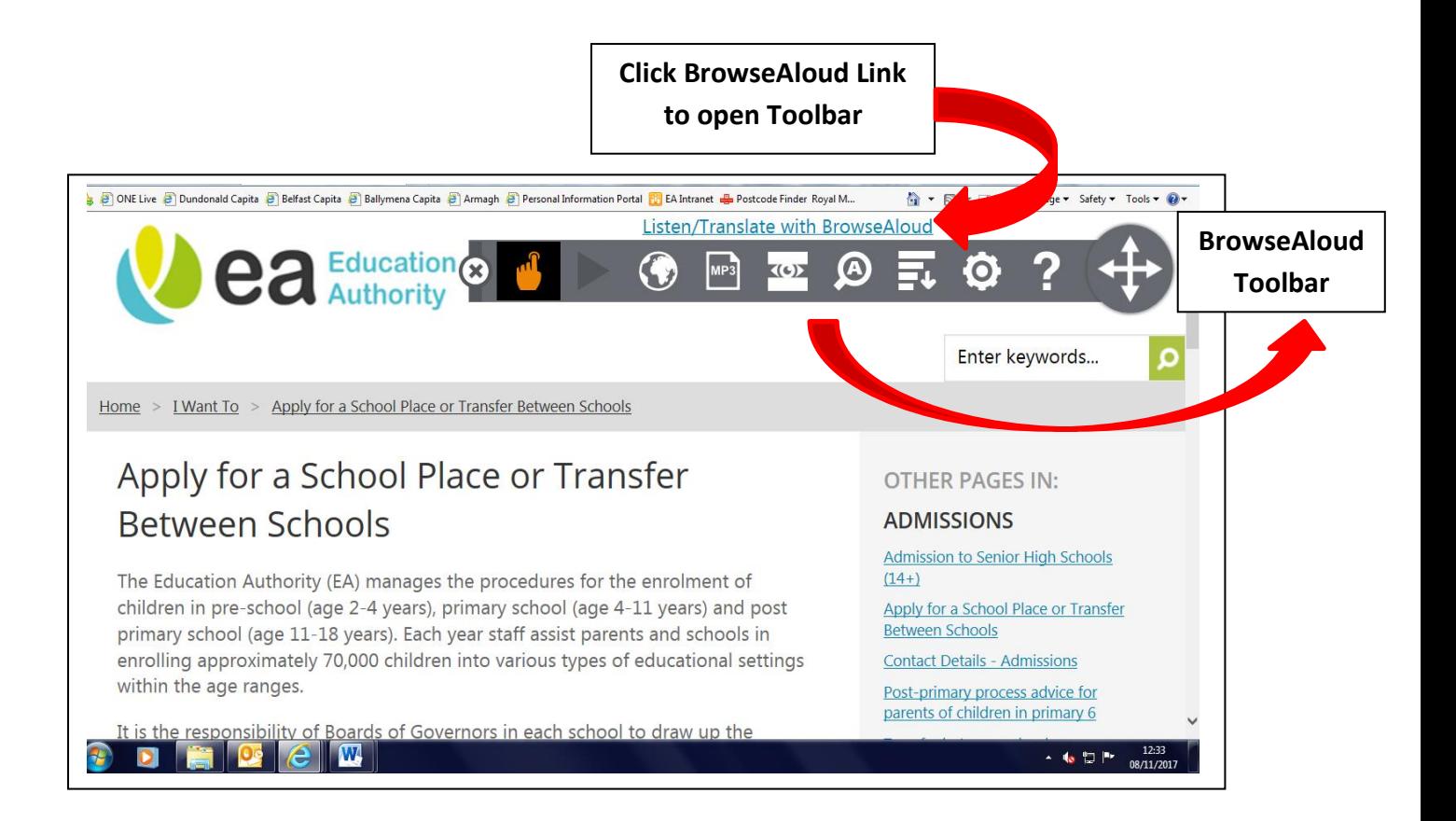

#### **Menu options:**

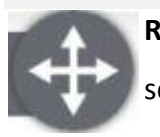

**Repositioning tool** - Click and drag the menu bar to position it anywhere on your screen.

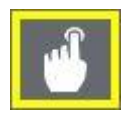

**Speak mode** - BrowseAloud starts reading the page aloud.

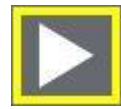

**Text to speech** - BrowseAloud starts reading selected text or reads from the top of the page. Each word is highlighted as it is read aloud and simultaneously highlights the sentence or paragraph in a contrasting colour.

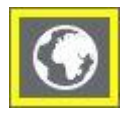

**Translations - spoken and written** - BrowseAloud translates web pages into 89 languages and speaks the translated text where there is a matching voice available.

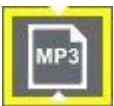

**MP3 generation** - Convert text to an MP3 file. The text can be saved and listened to at a later date, at home or on the move.

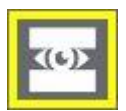

**Screen mask** - Block distractions on your screen. A semi-opaque tinted mask extends across your screen leaving a letterbox reading window clear. This helps users to focus on the section of the web page they are most interested in and ignore unnecessary 'clutter'.

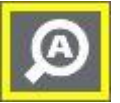

**Text magnification** - The magnified text is displayed with synchronous highlighting in a single line at the top of the screen as the text is being read aloud. This allows users with visual impairments to access even the smallest of text on a web page.

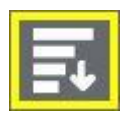

**Web page simplifier** - Removes clutter from the screen displaying only the main text.

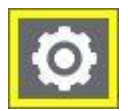

**Settings options** - Customisable to suit individual needs or preferences, with options to alter the voice speed, highlighting colours and the text size during magnification.

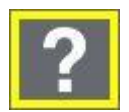

**Toolbar features explained** - Simple descriptions of each BrowseAloud feature.

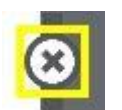

**Close button** - Closes the BrowseAloud tool bar.

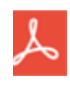

**Additional functionality (pdfs)** – BrowseAloud also reads almost any PDF documents on the website

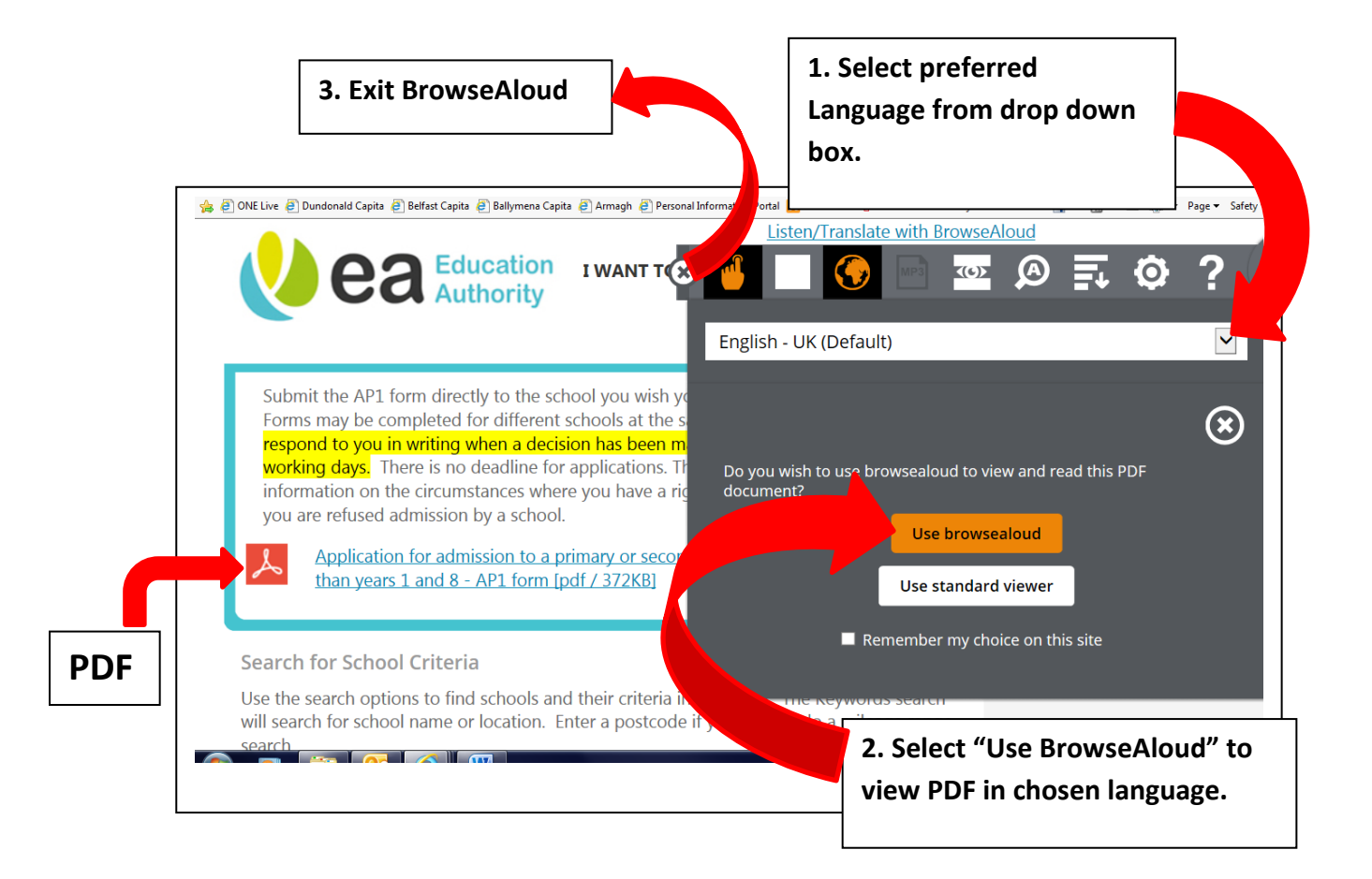

#### **To open a PDF using BrowseAloud:**

- Select your preferred language from the drop down box (see step 1 above).
- Click on the PDF, as shown, and a drop down box will appear (see step 2), choose 'Use BrowseAloud'.
- Once you have finished, exit the PDF file (Appendix 1, below), and also ensure to exit the BrowseAloud facility (see step 3 above).

### **Appendix 1**

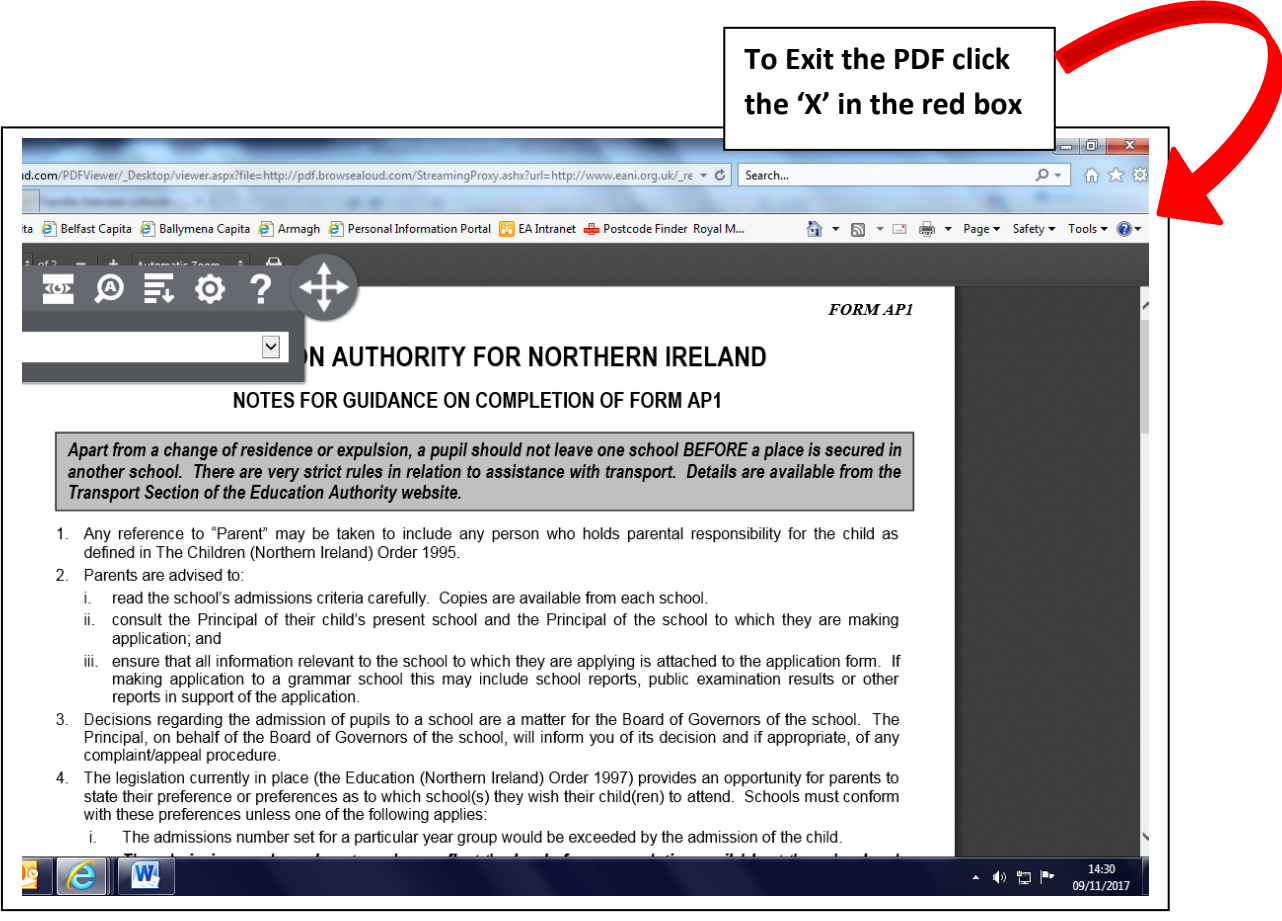

**IMPORTANT**: BrowseAloud may not be available or fully functional on smartphones or tablets; therefore if you do not have access to a laptop or desktop computer with Internet access, you may use a computer at your local library, visit an Internet Café or ask a family member or friend who has access to the Internet.